# 03. Stok Kartı Tanımlama

- [Amaç](#page-0-0)
- [Senaryo](#page-0-1)
- [Akış Dosyası \(.xnm\)](#page-0-2)
- **Form Sablonu**
- [Akış Şablonu](#page-1-1)
- [Konfigürasyon](#page-1-2)

### <span id="page-0-0"></span>Amaç

Logo Flow üzerinde başlatılan ve onayları tamamlandıktan sonra Netsis tarafında otomatik stok kartı oluşturan süreç örneğidir.

### <span id="page-0-1"></span>Senaryo

Talep sahibi rolündeki 'Demo 1' kullanıcısı portal üzerinden "Stok kartı oluşturma" bölümüne tıklayarak süreç başlatır. Gelen formda; işletme, şube, malzeme tipi, kod (1,2,3,4,5) alan bilgileri, grup kodu, birim (B1,2,3), pay1, pay2, payda1, payda2 alan bilgisi girilir. 'Demo1' kullanıcısı kayıt girişlerini tamamladıktan sonra 'Demo 2' kullanıcısına onaya gönderir. Demo 2 yönetici kullanıcısı formu kontrol eder, bu aşamada reddedebilir veya kayıt üzerinde değişiklik talep edebilir. Demo 2 kullanıcısı onay verdiği durumda talep netsis'e aktarılır. Netsis' de stok kartı oluşturma işlemi başarılı ise talep eden kullanıcıya bilgilendirme gönderilir. Aktarım sırasında hata alınması durumunda akış Yönetici Hata Formu ile devam eder ve Admin kullanıcısına bildirim gönderilir.

Örnek bir senaryo üzerinden işletilen akış örneğine ait video aşağıda bulunmaktadır.

[Netsis Stok Kartı Oluşturma.mp4](https://docs.logo.com.tr/download/attachments/50667824/Netsis%20Stok%20Kart%C4%B1%20Olu%C5%9Fturma.mp4?version=1&modificationDate=1592477919133&api=v2)

## <span id="page-0-2"></span>Akış Dosyası (.xnm)

Aşağıdaki dosya indirilerek uygulamaya aktarılır. İçeri aktarma işleminin nasıl yapıldığına dair bilgi için [Aktar](https://docs.logo.com.tr/display/logoflow/Dosya#Dosya-Aktar) bölümü incelenebilir.

[Netsis Stok Kartı Oluşturma.nxm](https://docs.logo.com.tr/download/attachments/50667824/Netsis%20Stok%20Kart%C4%B1%20Olu%C5%9Fturma.nxm?version=1&modificationDate=1592477981320&api=v2)

#### <span id="page-1-0"></span>Form Şablonu Stok Kartı Oluşturma formu için tasarlanan form şablon ekran görüntüsü aşağıdaki gibidir: **Loan FLOW**  $\bullet$   $\bullet$  Tale Akış / X Netsis Stok Kartı Oluşturma / Malzeme Kartı i≣ işlemler  $\overline{\phantom{a}}$  $A$  Ana Sayfa /  $\bullet$  $\ddot{\text{o}}$ Netsis Stok Kartı Isletme\* **Talep No** NETDATA30 818 Sube **Talep Eden** GENEL Demo  $\overline{\mathbf{v}}$ Stok Kartı-1 Ölçü Birimleri Stok Kartı -2 Stok Kodu\* ORN0005 **Stok Adı** Örnek Stok Kartı-5 Akış Şablonu Stok Kartı Oluşturma formu için tasarlanan akış şablonu aşağıdaki gibidir: Logo Flow Is Akıs Tasanm Aracı (Bayi kullanımı içindir. Para ile satılamaz.) | Netsis Stok Kartı Oluşturma | Aktif | Geliştirim Modunda Çalışılıyor Dosya Akış İşlemleri Genel Tanımlar Genel İşlemler Yardım letsis Stok Kartı Oluşturma Logo Flow **Example 1** Tasarım Arc ActivityBuilder  $\overline{4}$  Akiş Kontrol  $\frac{q}{\delta^2 \Delta}$  Flowchart <sup>t</sup> Sequence 记 While Þ  $\mathcal{S}_h$  Flowchart <sup>o>></sup> FlowSwitch Start  $\hat{Y}^*$  Karar İşlemi ▲ Bilgilendirme Aktiviteleri J  $\frac{1}{2}$  Sms Gönder <sup>천</sup> E-Posta Gönder 国 ₿ Bilgilendirme Gönder **Stok Girişi**  $\blacktriangleleft$  - Eş Zamanlı İşlem  $\phi$  Eş Zaman İşlem Kolu Onaya Gönder Revize Et 00 Eş Zamanlı İşlem  $\blacktriangleleft-$ İşlem Aktiviteleri  $\overline{\mathbf{v}}$  $\mathcal{C}'$  Asenkron İşlem  $T$  + Reddet 国 <sup>3</sup> Tablo Kopyalama İşlemi 国

**Yönetici Onayı** 

 $\downarrow$ 

 $\bigoplus_{N}$ 

Stok Kartı Oluşturma

(ERP ye Gönder)<br>ERP'ye Gönder

Başarısız

.<br>Yönetici Hata Formu

ੂੈ⊐

Bilgilendirme

**R** Kural Aktivitesi Akış Başlat ve Bitmesini Bekle Akış Başlat  $T$   $\leftarrow$  Başarılı Yönlendirme Aktiviteleri Bilgilendirme **BA** Form İşlemi

Bilgilendirme

# <span id="page-1-2"></span>Konfigürasyon

<span id="page-1-1"></span> $\circledcirc$  Erteleme İşlemi

<sup>6</sup>4 Değişiklik için VeriTabanı İzle c# Kodlama

Formda bulunan işletme, şube, kod-2-3-4-5, BR1-2-3, grup kodu ve öndeğer bilgileri için tasarım aracı üzerinden veritabanı bağlantısı oluşturulmuştur. Veri kaynaklarında varsayılan işletme kod öndeğeri "1" olarak belirlendi. Eğer firma Netsis ERP'de işletme öndeğeriniz "1" den farklıysa veri kaynaklarından işletme, grup kodu, kod-2-3-4-5, işletme öndeğer ve BR1-2-3 veri kaynakları çift tıklanır ve sorgu kısmında firma ISLE TME\_KODU=<<Isletme(1)>> bilgisi değiştirilir.

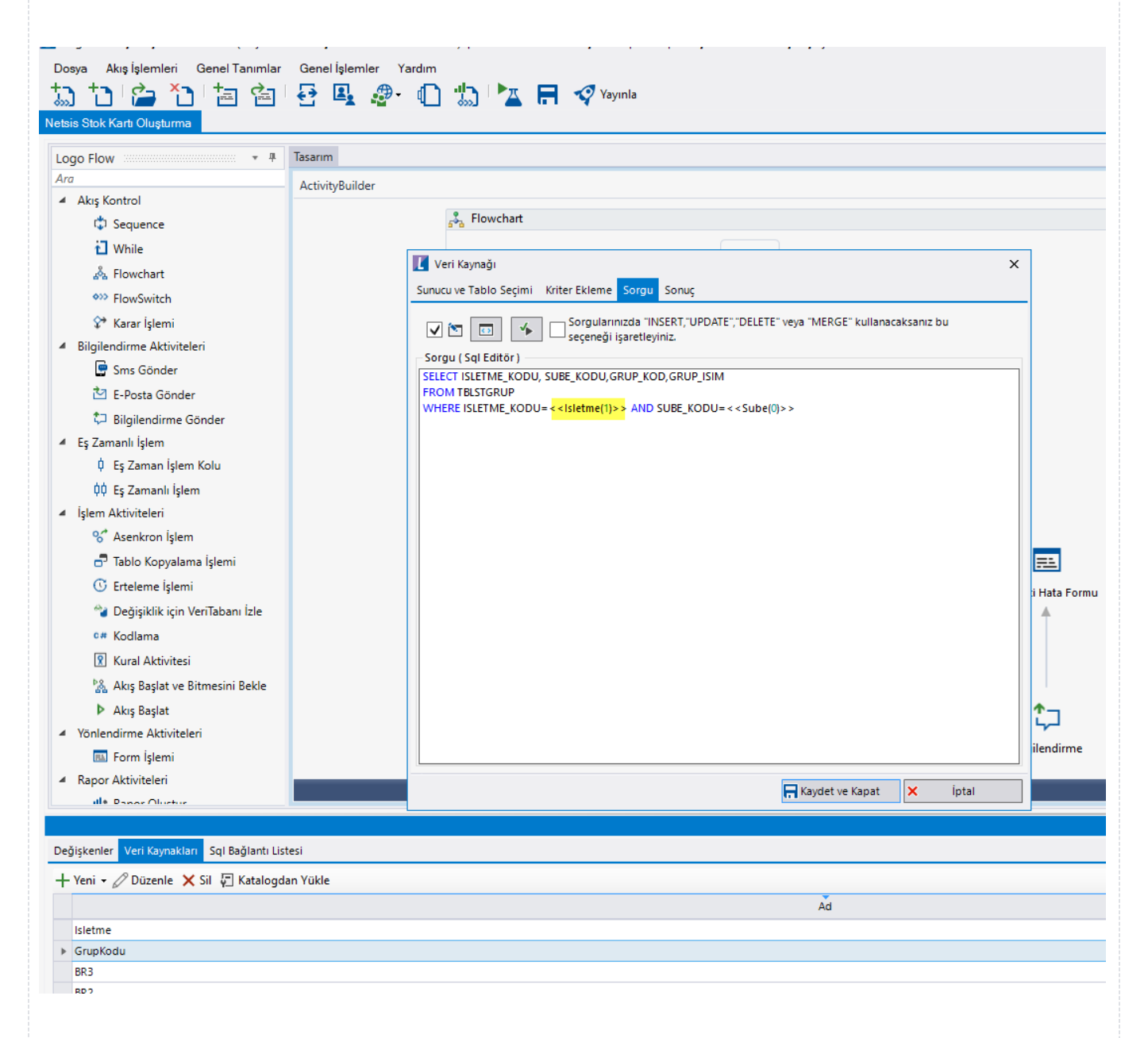

ERP entegrasyonu aşamasında başarısız olunması durumunda akış "Yönetici Hata Formu" ile devam edecektir. Bu forma portal üzerinden erişebilmek için yetkilendirme işlemi yapılmalıdır. Bu durum için yönetici hata formu yetkilendirme kullanıcı listesinden yetkili olacak kullanıcı seçilmelidir.

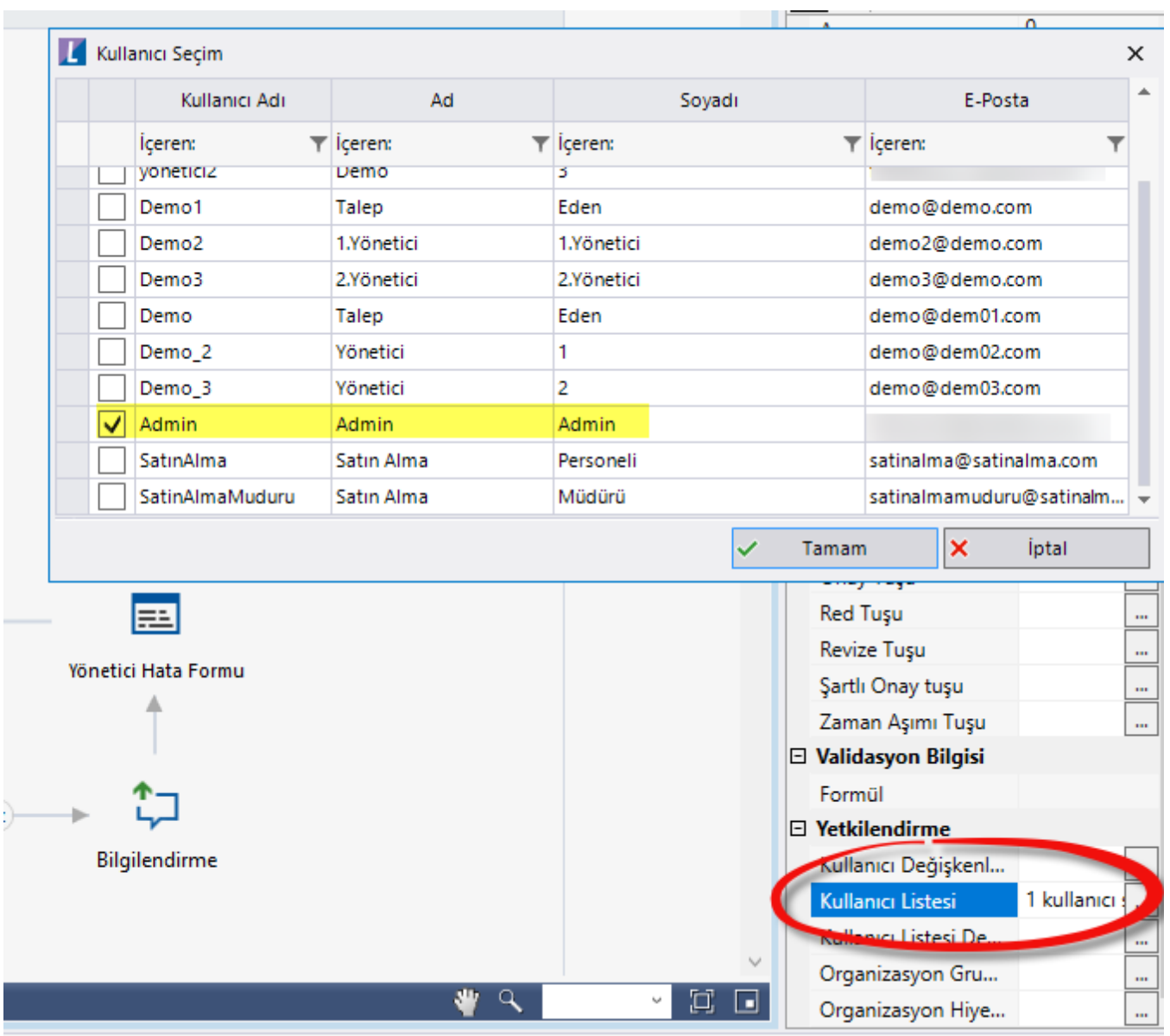

Netsis veritabanı ayarları SQL bağlantı listesi Düzenle Bağlantı Bilgileri üzerinden yapılabilir.

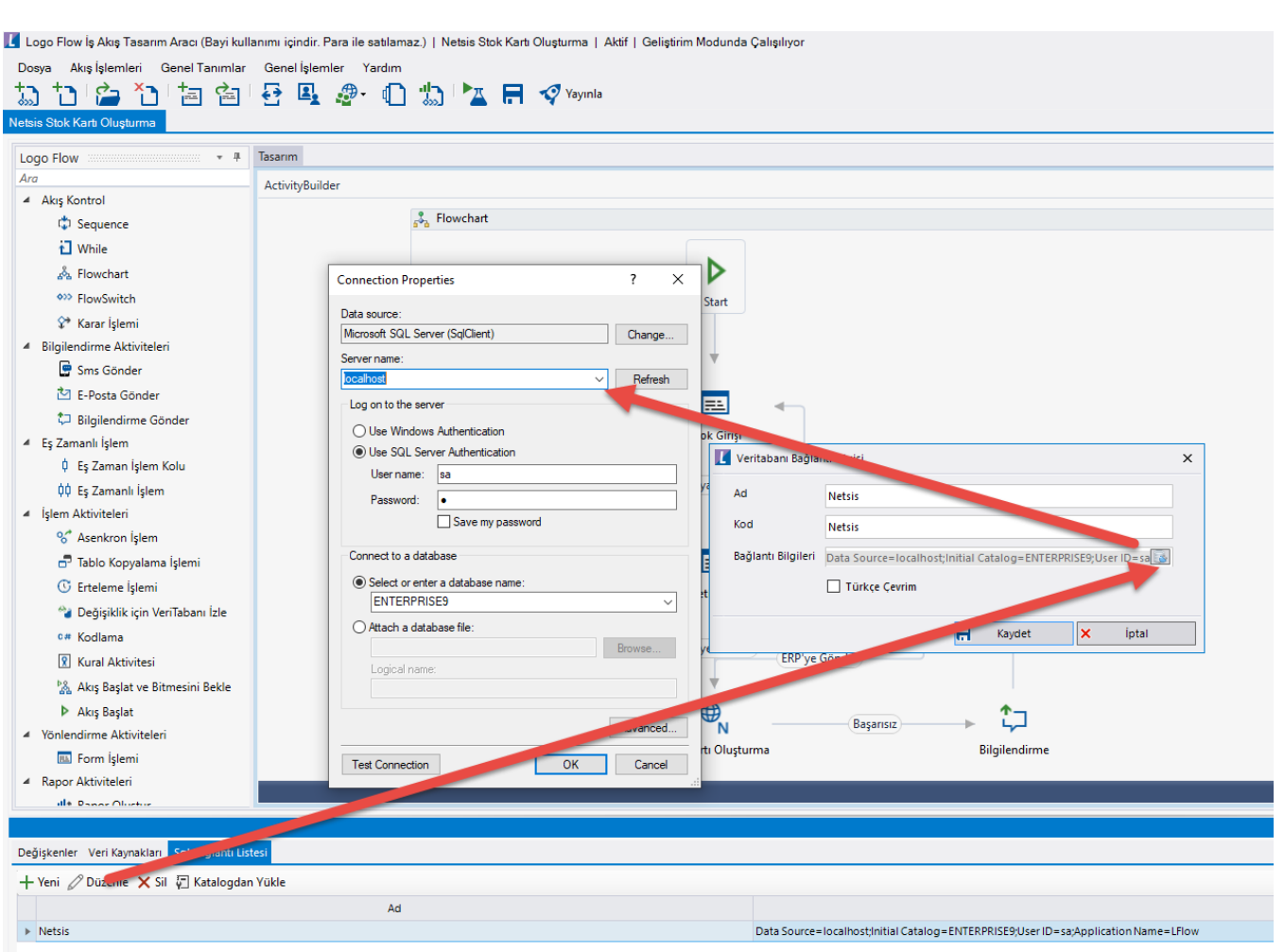

### Rest Ayarları;

Stok kartının Netsis ürünü içerisine aktarılabilmesi adına yapılması gereken bir tanımlamadır.

Ayarlar servisi içerisinden LFlow Servis ayarları bölümünde Netsis Rest Servis Ayarı gelir. Netsis Logo Rest servis ayarında Rest Servis adres bilgisi doldurulmalıdır. Kullanıcı adı ve şifresi girişinden sonra bağlantıyı sına ile bağlantı durumu görüntülenir.

En sonunda kaydet ile çıkış sağlanır.

Rest ayarları düzenlendikten sonra servisler (ajm,was,web, settings) restart edilmelidir. Bknz. [Servis](https://docs.logo.com.tr/pages/viewpage.action?pageId=47083716)  [İşlemleri](https://docs.logo.com.tr/pages/viewpage.action?pageId=47083716) . Sonrasında tasarım aracı açılıp, akış içeri aktarılmalıdır.

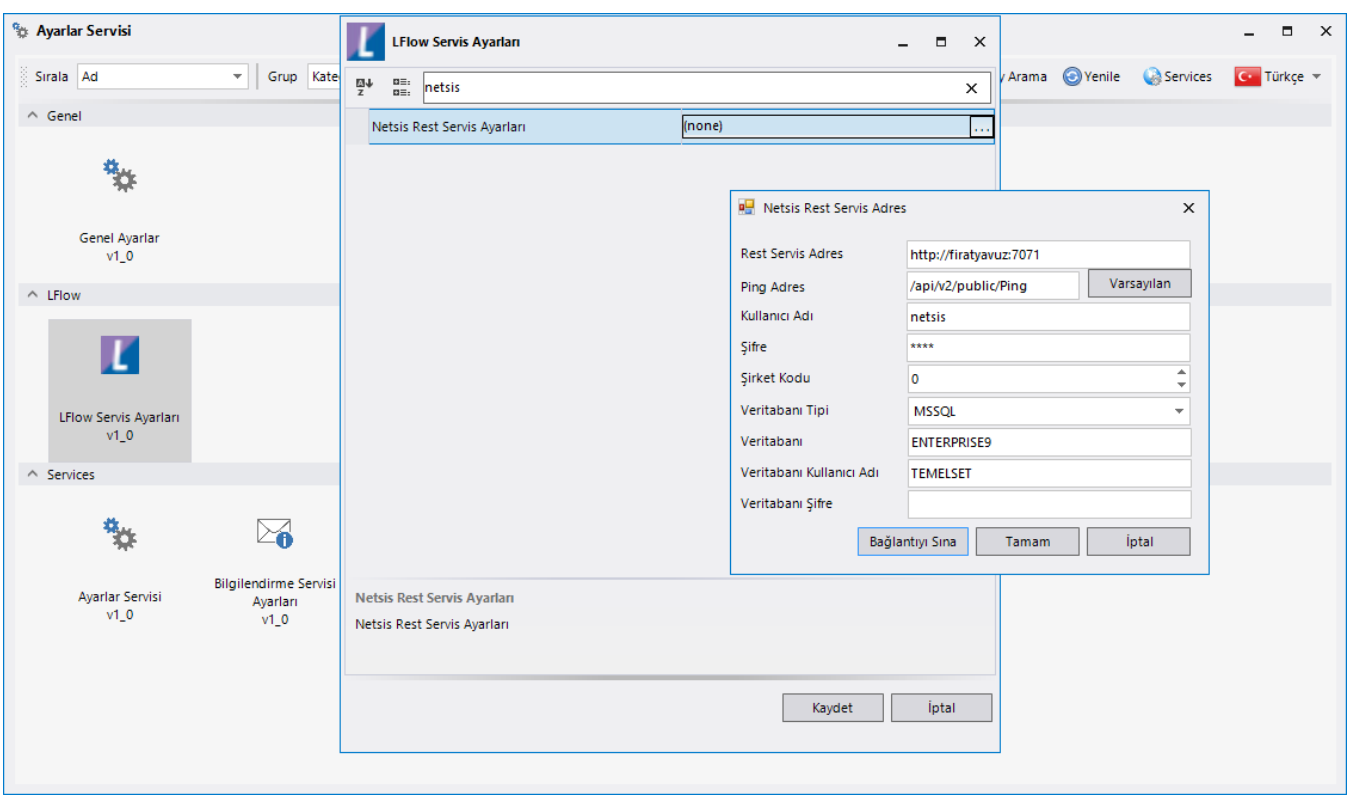

### Organizasyon ve Hiyerarşi Tanımlama;

Yönetici onay adımlarını sağlıklı bir şekilde yürütebilmek adına eğer sistemde tanımlı bir hiyerarşi yoksa; Genel Tanımlar->Organizasyon ve Hiyerarşi Tanımlama bölümünden kullanıcıların alt-üst ilişkileri tanımlanmalıdır.

bknz: [Organizasyon ve Hiyerarşi Tanımlama](https://docs.logo.com.tr/pages/viewpage.action?pageId=41156909#GenelTan%C4%B1mlar-OrganizasyonveHiyerar%C5%9FiTan%C4%B1mlama)

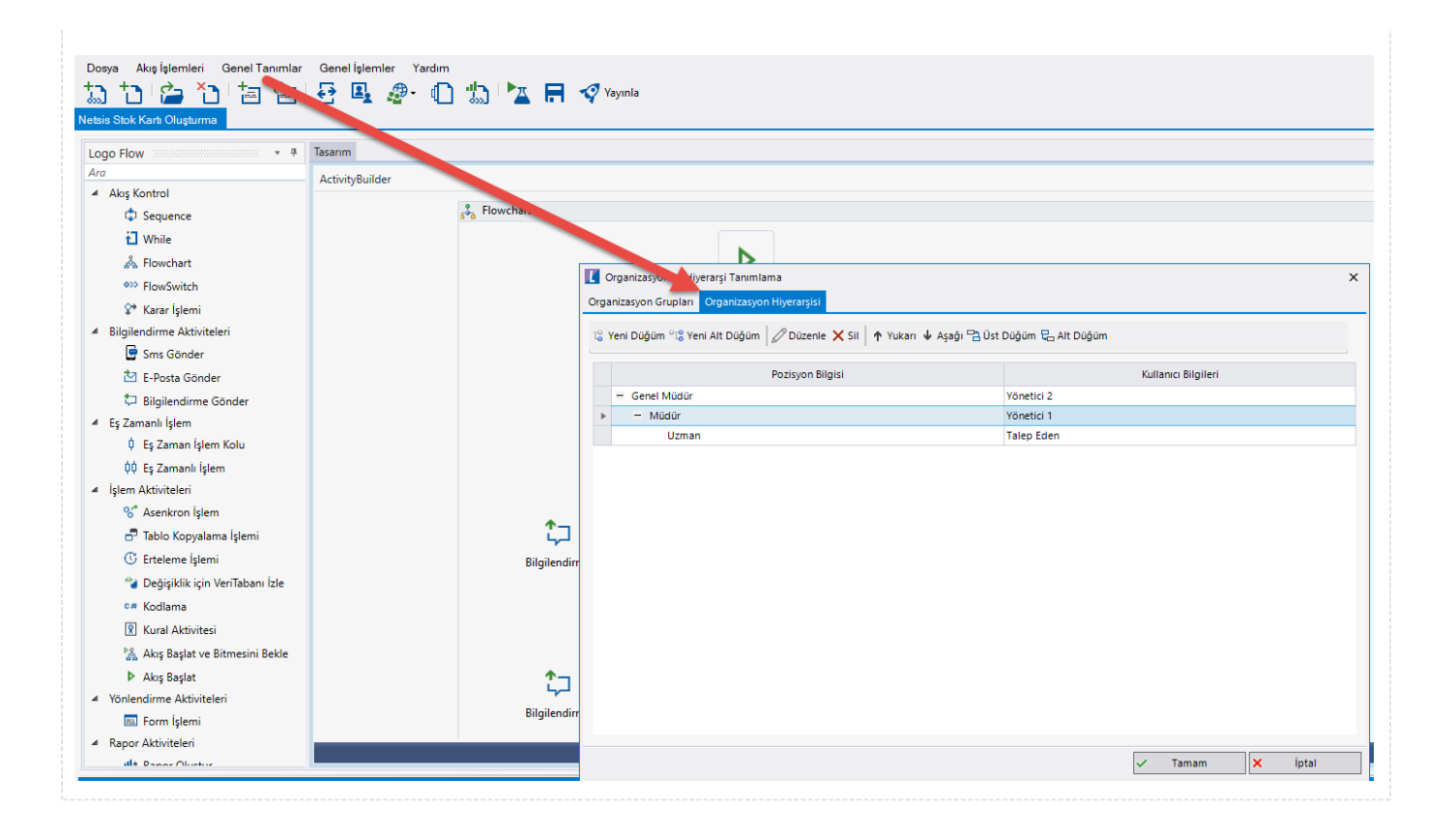